# **CHROME NVR QUICK GUIDE**

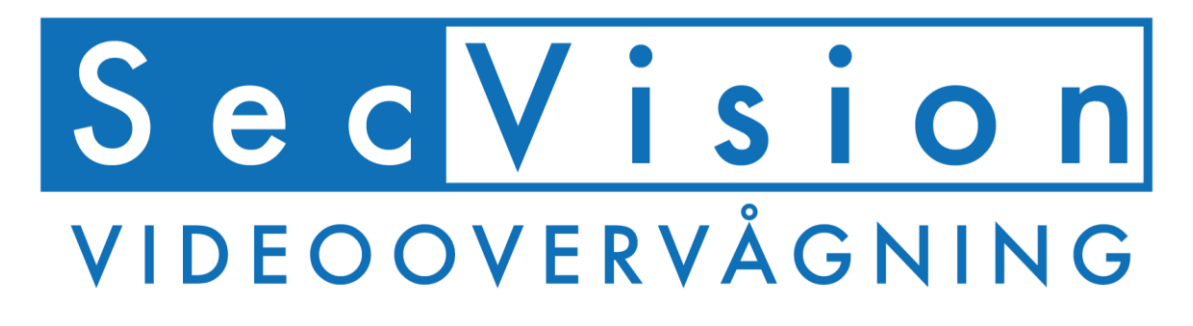

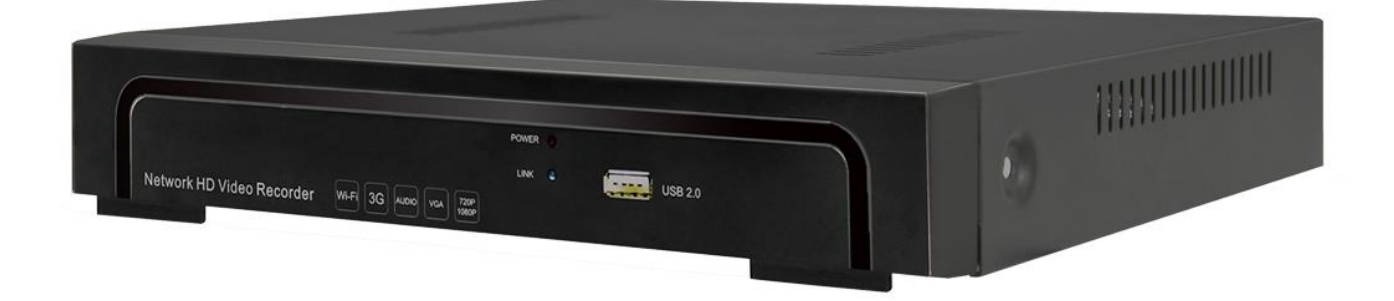

**BRUGERNAVN: admin** PASSWORD: (intet)  $APP:$ AE EYE

## SYSTEM LOGIN

Efter opstart, højre klik for at frembringe menu, tryk på ikon vælg login,

Insæt brugernavn: admin og password blank (standard ingen kode) i feltet.

1) Sluk systemet: klik "Shutdown" knappen, enheden vil lukke ned.

2) Genstart: klik "Reboot" knappen, enheden vil genstarte.

3) Login: klik "Login" knappen, brugernavn: admin Password: blank

4) Lås: klik "Lock" menu vil blive låst.

## INDSTILLING AF DATO/TID

**Tryk {Menu} > {Settings} > {Device Info} > {Device time}** og indsæt tid og dato.

### HARDDISK FORMATERING

Før der kan foretages optagelser, skal harddisken formateres.

**Tryk {Menu} > {Settings} > {System} > {HDD Settings} marker disken og tryk format.** 

Systemet vil nu genstarte og være klar til brug.

# OPSÆT STREAM TYPE

Det kan være nødvendigt at ændre stream type, alt efter hvilken opløsning kamera understøtter.

Opleves der problemer med at få billede på kamera, kan dette være en løsning.

**Højre klik > {Settings} > {Device info} > Stream type > vælg passende opløsning.**

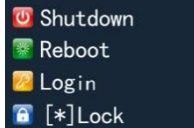

# TILFØJ IP KAMERA

Først skal du sikre dig at kamera og optager befinder sig på samme netværk. Enten via den indbyggede PoE port i optageren eller på samme router/switch.

Her er det vigtigt at bemærke om der køres på samme gateway. Eks. Kamera hedder 192.168.10.201 Optager skal derfor hedde 192.168.10.xxx Ellers vil de ikke kunne snakke sammen.

Kamera IP kan laves om via søgefunktionen under **IP channel setting > manuel** Marker den ønskede kamera protokol og tryk **Search.**

På listen nedenunder vil hvert kamera blive vist med en ip – dobbelklik på det ønskede kamera og ændre ip adressen. Afslut med brugernavn og password (std. admin – admin) og tryk modify.

Sæt flueben i det ønskede kamera for at tilføje det til listen i højre side.

- **Flyt kamera frem og tilbage via pilene midt på skærmen ">>>" "<<<"**

Husk at tilføje brugernavn og password til hvert kamera nederst i listen til højre.

#### **SecPro standard kamera login: 192.168.1.168 admin - admin**

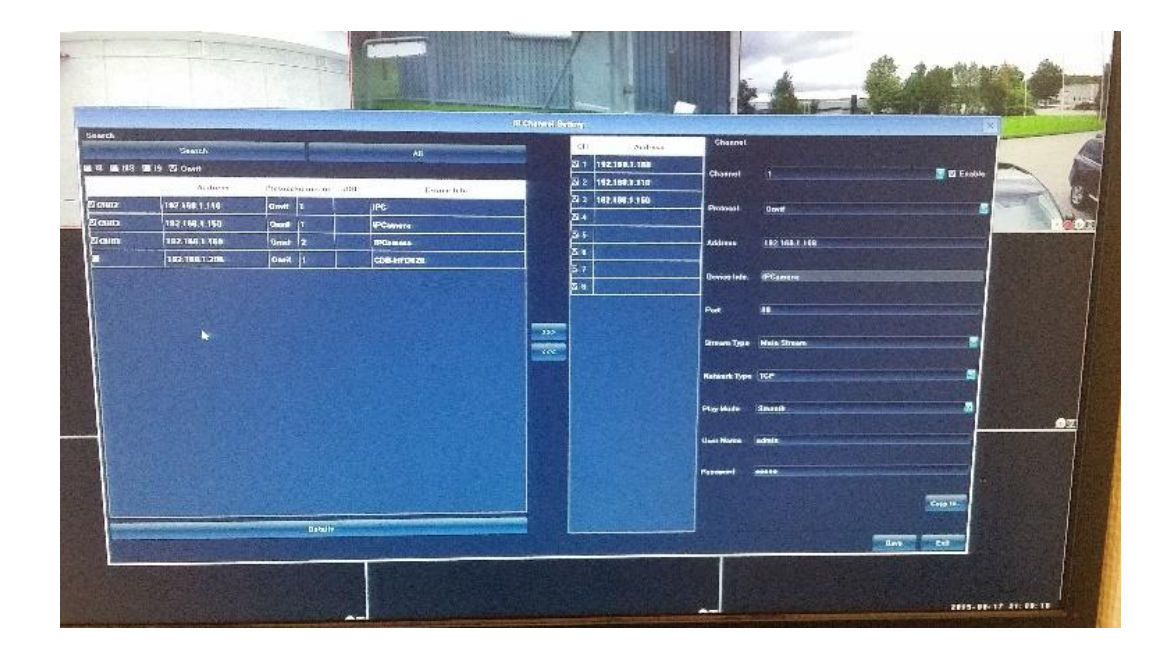

# OPTAG VED BEVÆGELSE

#### **{Settings} > {Channel} > {Motion}**

- 1. Vælg øverst hvilken kanel der skal have optagelse ved bevægelse.
- 2. Sæt flueben i 'Enable Motion Detection'
- 3. Marker det ønskede område, hvor der skal registreres bevægelse under punktet Area settings.
- 4. Vælg ønsket følsomhed for bevægelse under punktet "Sensivity"
- 5. Under punktet "Linkage" vælges der, hvilken kanal der skal startes optagelse på. Det anbefales, at vælge optagelse på samme kanal, som der sker bevægelse på.

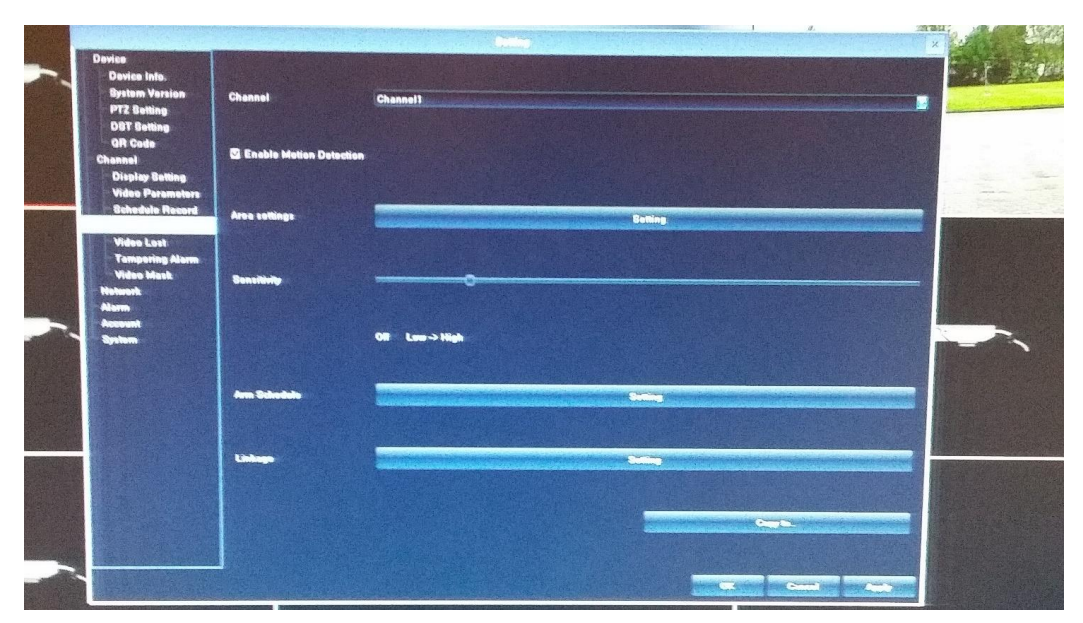

Når alle kanaler er opsat til motion, skal der blot vælges 'Motion' øverst i højre hjørne under schedule record.

Husk at gøre det på alle kanaler hvor der ønskes motion på.

**{Settings} > {Channel} > {Schedule Record}** 

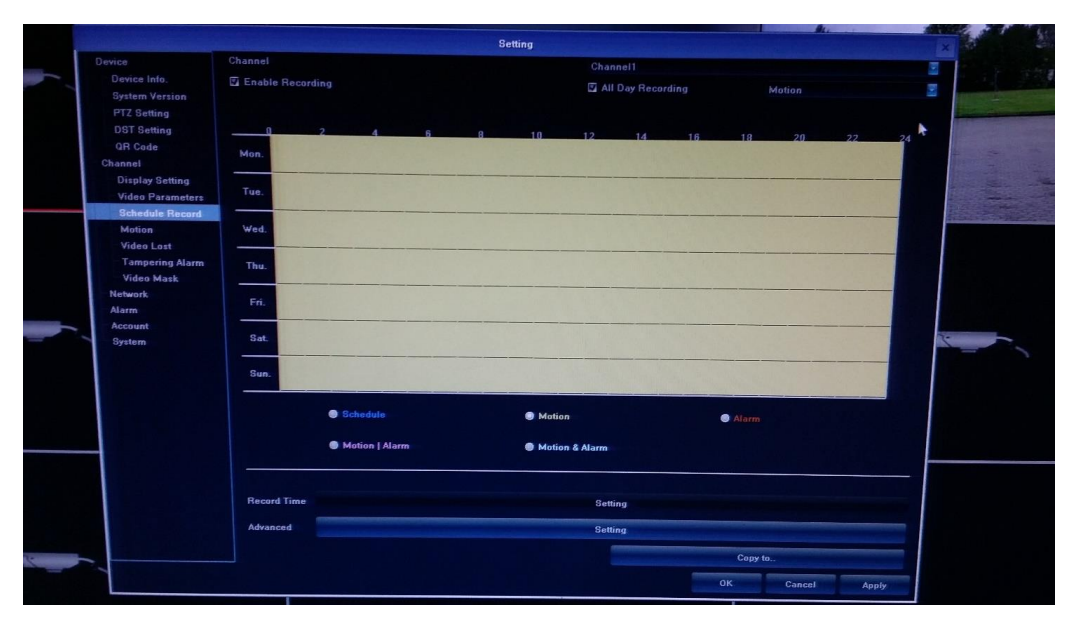

# OPSÆTNING AF NETVÆRK

Ændre PoE switch netværks adresser:

#### **{Settings} > {Network settings} > {NIC 1}**

Ændre NVR netværks adresser:

#### **{Settings} > {Network settings} > {NIC 2}**

Det anbefales at sætte NVR netværks adresse til DHCP- Så vil optageren altid finde en ledig ip adresse uanset om der skulle blive skiftet internet udbyder.

Eksempel: Brugerens lokale netværk hedder 192.168.1.1

Kamera hedder 192.168.10.201

I dette tilfælde skal NIC 1 hedde således:

IP: 192.168.10.xxx

Subnetmask: 255.255.255.0

Default gateway: 192.168.10.1

DNS 1: 8.8.8.8

DNS 2: 8.8.4.4

NIC 2 skal stå til DHCP.

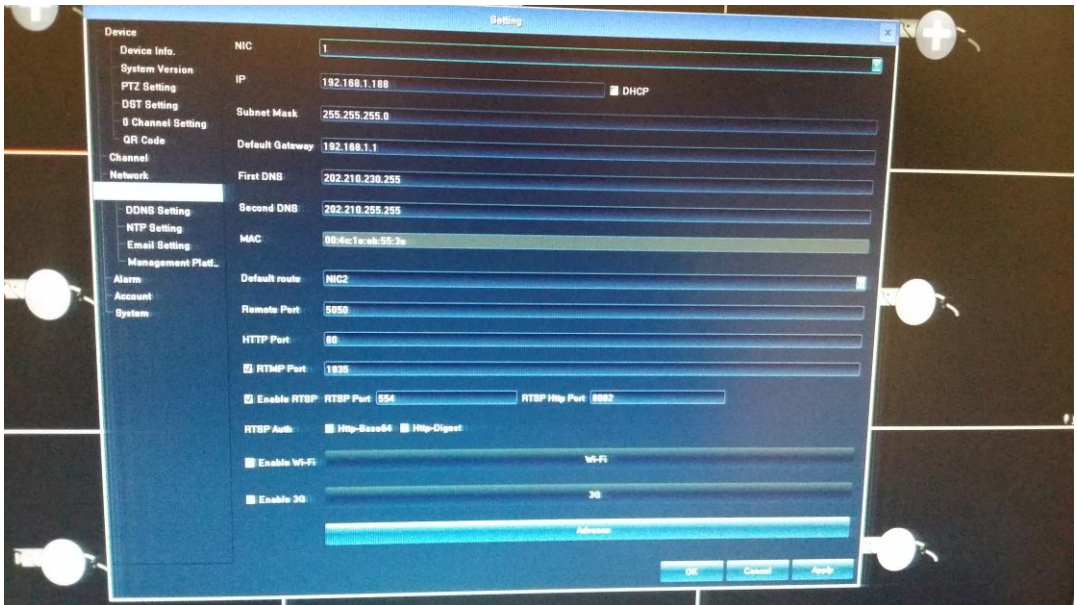

## WEB LOGIN

Det er muligt at se live billeder samt ændre indstillinger via web login.

Find din ip under **{Settings} > {Network} > {Network settings}** 

Indtast ip i din web browser.

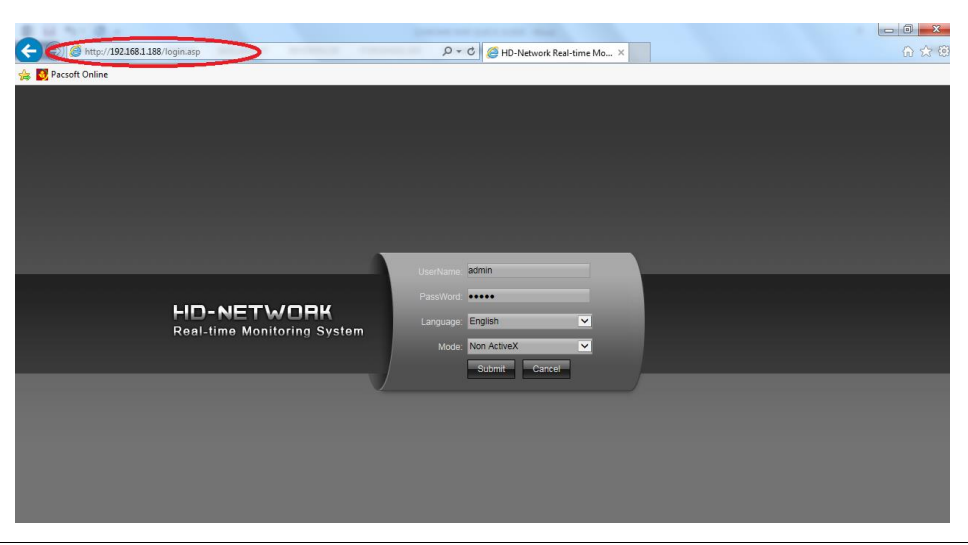

## MOBIL APP

Download og installer **AE EYE** app fra play butik (android) eller App Store (ios)

Tilføj nvr under "Device Manage" tryk på plus tegnet og herefter QR koden for at scanne.

Du finder QR kode under **{Settings} > {Device} > {QR code}** på optageren.

Til sidst skal du indtaste brugernavn og kode (std. admin/blank)

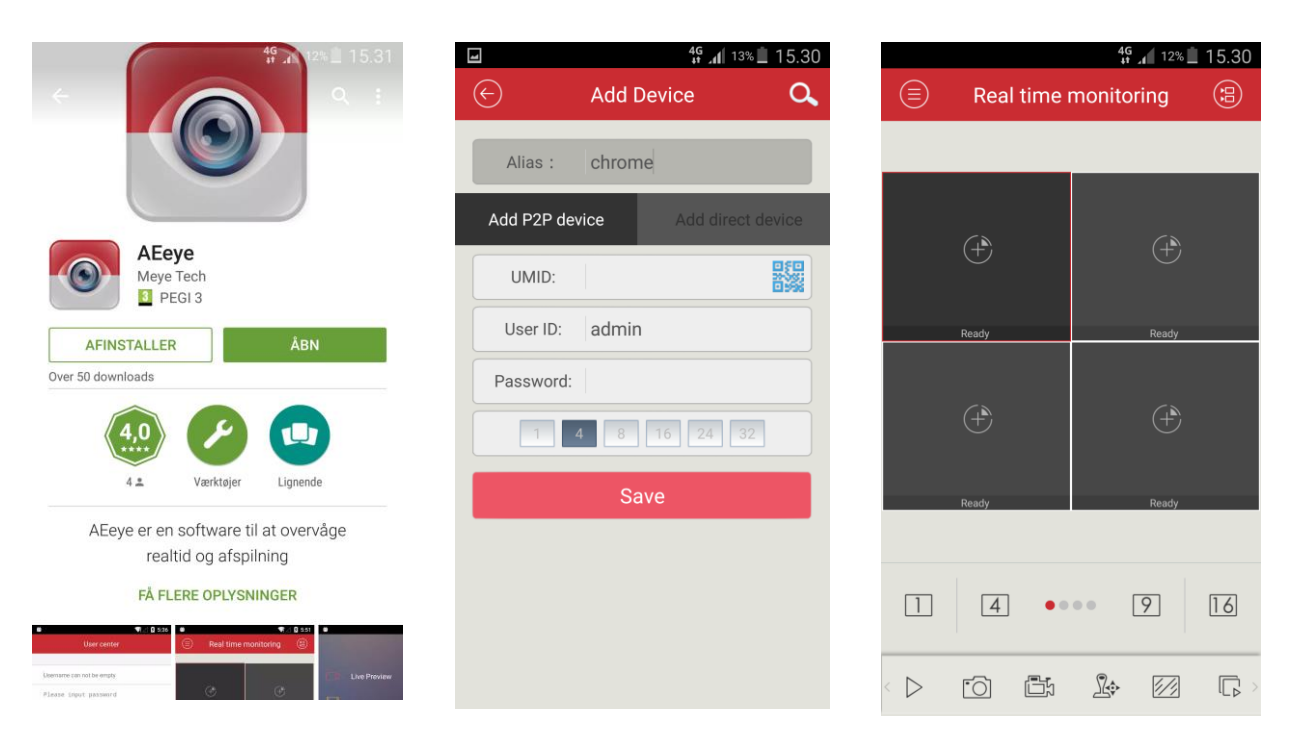

6